## DTX500 Module Setup Guide

1. Press the power switch while holding down the [SHIFT] button.

2. Check the number on the display that indicated in the picture below.

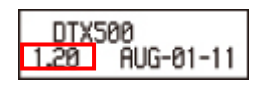

3. Set the trigger setup with the parameters listed below. The parameters should be different for each number which you've checked at procedure 2 above.

**XP70**

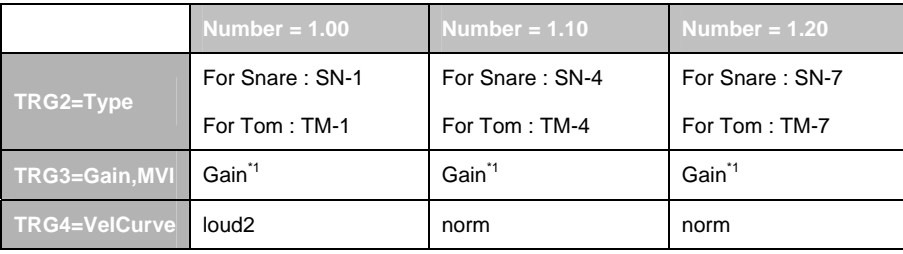

**XP80** 

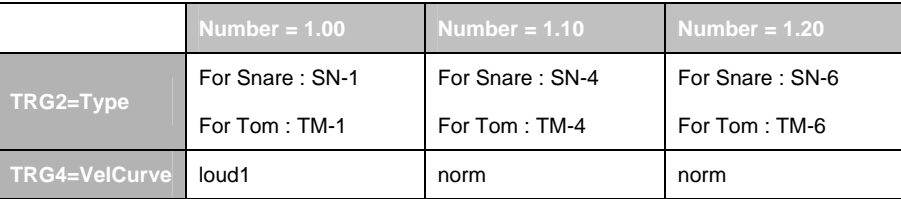

## **PCY100**

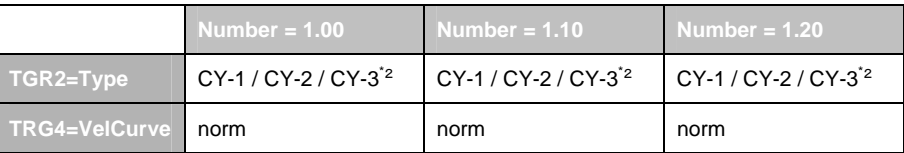

- \*1 In case if you feel the XP70 wouldn't sound when you hit it softly, please increase the value of the parameter "Gain" in TGR3 = Gain, MVl.
- \*2 "CY-1" is the setting that the sensitivities of the three sections(Bow / Edge / Cup) are the same. "CY-2" is the setting that the sensitivity of the Edge section is set fairly lower than the other section. "CY-3" is the setting that the sensitivity of the Cup section is set fairly lower than the other section.

## APPENDIX : How to setup the trigger setup settings?

- 1. Press the [SHIFT] + [DRUM KIT] buttons to call up the Trigger Setup Select page (TRG1). The currently selected Trigger Setup is indicated in the display.
- \* If you want to edit a different trigger setup, use the jog dial and select the setup here.
- 2. Press the [<]/[>] buttons to change pages(TRG2 through TRG8) and move the flashing cursor to the parameter you want to set.
- \*To select the Trigger Input (input jack) you want to edit, simply hit the pad you want to edit or use the  $[SHIFT] + [-]/[-]$  buttons.
- 3. Rotate the jog dial to change the setting as listed in the tables above.
- 4. Press the [SAVE/ENTER] button.
- 5. Rotate the jog dial to select the destination trigger setup number (8–11).
- \*If you want to change the Trigger Setup name, press the [<]/[>] buttons to move the flashing cursor to the character you want to edit, then rotate the jog dial to select a character.
- 6. Press the [SAVE/ENTER] button again. A prompt appears asking you to confirm the Store operation.
- 7. Press the [SAVE/ENTER] button once more to actually execute the Store operation.

\*For more information, please refer to the DTX500 Owner's Manual.